## **Merancang Antenna Amatir Radio Menggunakan Software MMANA**

Onno W. Purbo, YC0MLC

Seharusnya, saya menulis tentang komunikasi digital. Untuk memperkuat minat rekan-rekan amatir radio dalam menggunakan komputer. Saya mencoba menulis penggunaan komputer untuk merancang antenna amatir radio menggunakan software MMANA. MMANA adalah software untuk mensimulasi antenna yang dibuat oleh JE3HHT - Makoto Mori, DL1PBD - Alex Schewelew & DL2KQ - Igor Gontcharenko. Menggunakan software MMANA kita dapat menghitung secara tepat berapa ukuran antenna yang harus kita bangun untuk bekerja pada frekuensi tertentu yang match dan baik. Saya sendiri sudah beberapa kali mengimplementasikan hasil perhitungan MMANA dan semua rata-rata memperoleh hasil yang baik. Salah satu hasilnya dapat di baca di [http://opensource.telkomspeedy.com/wiki/index.php/Antenna\\_Beam\\_15m\\_Band\\_Sederhana](http://opensource.telkomspeedy.com/wiki/index.php/Antenna_Beam_15m_Band_Sederhana)

Software MMANA dapat di ambil secara gratis di Internet dari alamat,

●<http://mmhamsoft.amateur-radio.ca/files/programs/MMANA-GAL-1.2.0.20.exe>

Atau dari situs DIKLAT ORARI di alamat

● http://125.160.17.21/speedyorari/index.php?dir=orari-diklat/teknik/antenna/software/MMANA

Instalasi di PC Windows relatif sederhana, seperti instalasi software lainnya, kita cukup meng-klik pada file .exe dari MMANA maka MMANA akan secara automatis terinstalasi di PC yang kita gunakan.

## **Langkah Analisa Antenna Secara Sederhana**

Pada saat di install, MMANA telah menyiapkan banyak contoh antenna yang dapat kita gunakan tanpa perlu membuat contoh antenna yang baru. Berbagai contoh tersebut dapat di akses melalui menu MMANA File --> Open, di dalamnya akan ada beberapa folder berisi contoh antenna, seperti,

- Aperiodic seperti Rhombic.
- Feeders antenna feeder.
- HF Beam antenna beam di HF.
- HF multiband antenna multiband di HF.
- HF Simple antenna sederhana di HF.
- Match untuk matching impedansi.
- Receive untuk receiver / radio penerima.
- Short antenna pendek.
- VHF antenna VHF dan UHF.
- VHF Beam antenna beam / yagi di VHF / UHF.

Dan masih banyak lagi. Jika kita tidak perlu men-tune antenna ke frekuensi yang lain, maka sebenernya proses simulasi sangat sederhana sekali.

Beberapa tahapan / langkah sederhana yang perlu dilakukan untuk melakukan analisa sebuah antenna adalah sebagai berikut,

● Load file antenna yang di inginkan, melalui menu MMANA File --> Open --> Folder yang diinginkan -> File yang di inginkan.

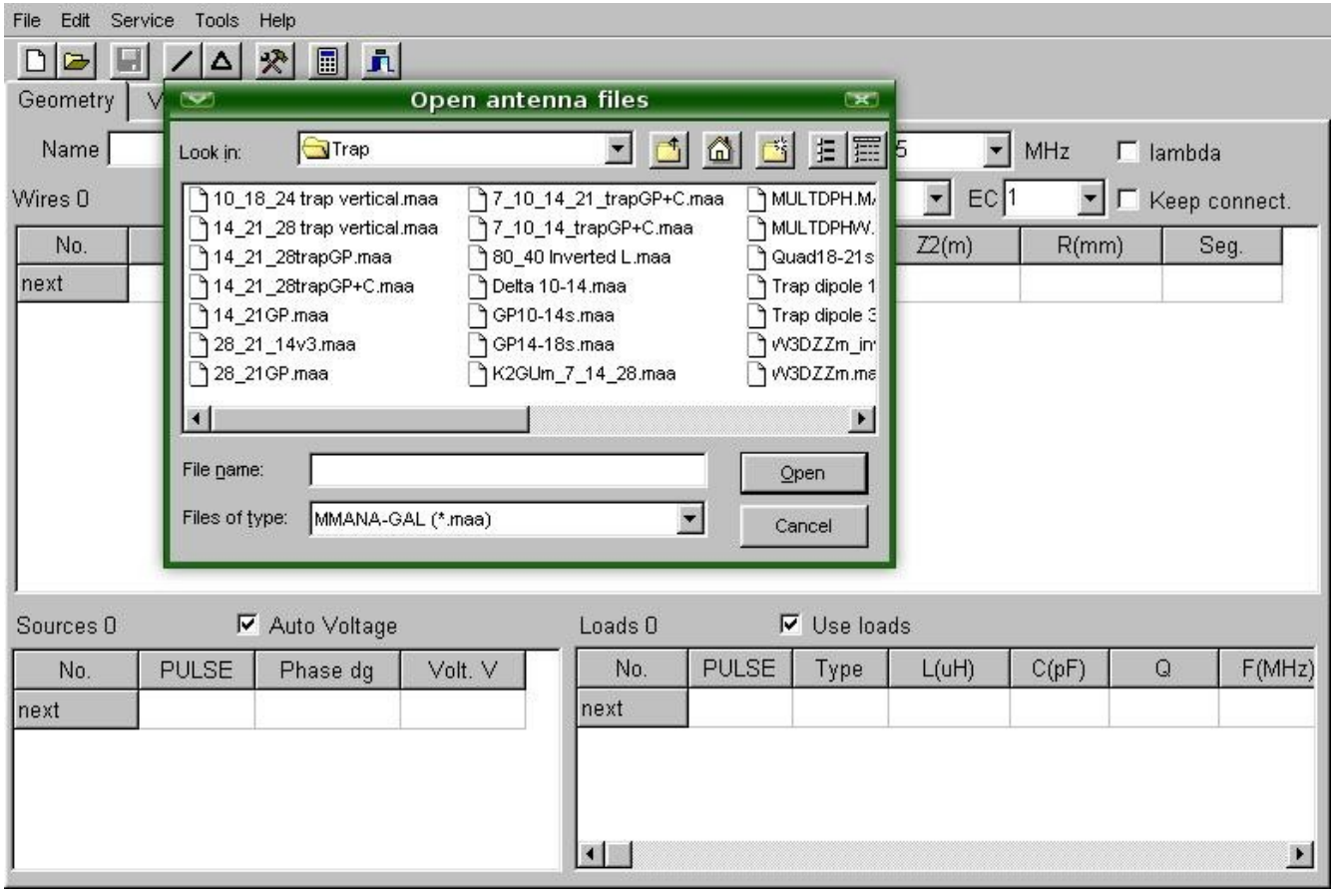

● Setelah file antenna yang kita inginkan di pilih dan di load ke MMANA, anda akan di suguhi dimensi / geometri antenna yang akan di simulasikan, beserta berbagai informasi lainnya, seperti posisi source dan load (coil) yang di pasang di antenna.

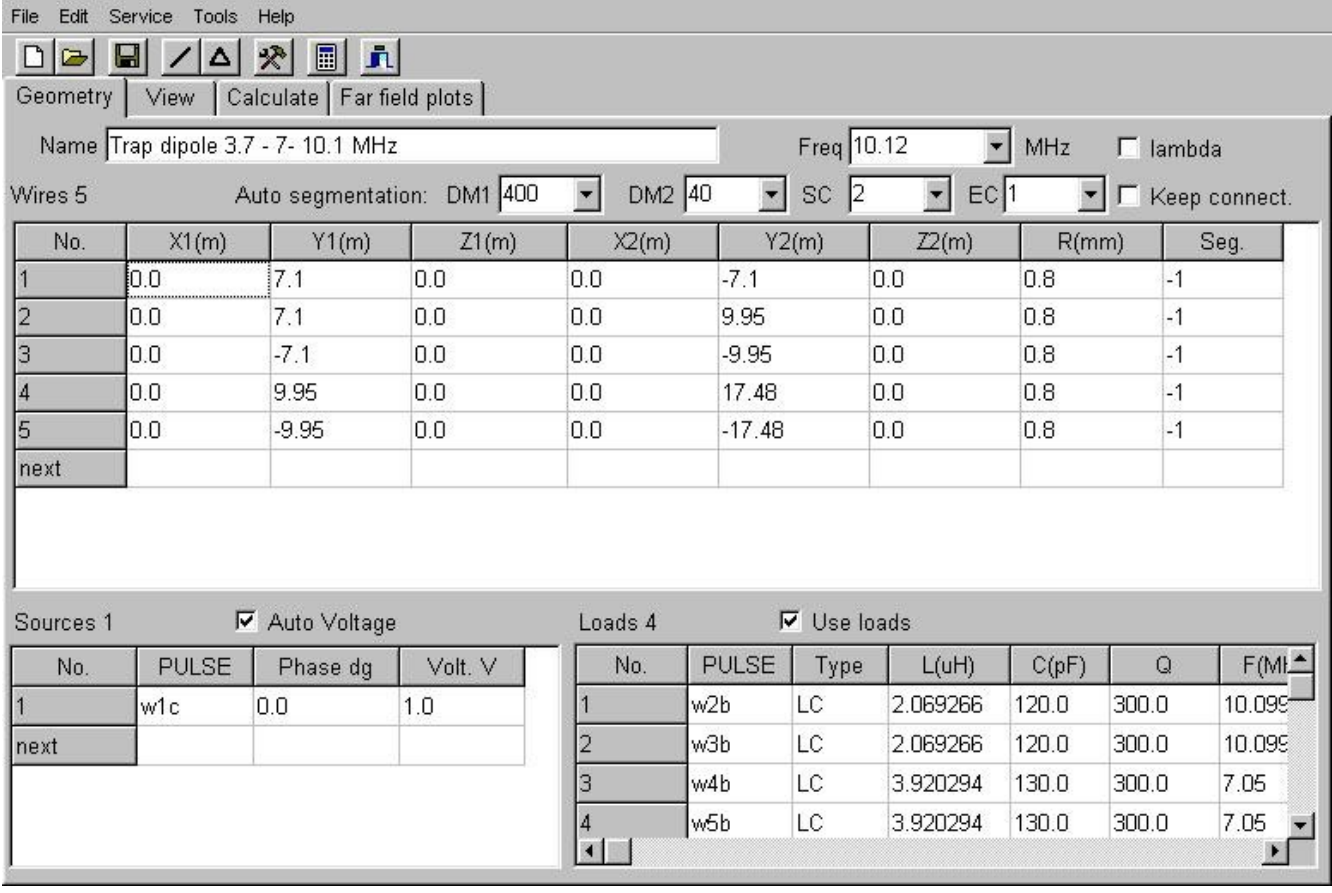

● Klik Menu Calculate untuk persiapan men-simulasi antenna. Ada beberapa hal yang dapat kita ubah pada menu Calculate tersebut, yaitu, frekuensi operasi antenna, Tinggi tower, dan jenis material antenna (apakah itu kawat atau pipa, tembaga atau aluminium). Perubahan dapat anda lakukan sekarang sebelum melakukan perhitungan. Hati-hati dalam mengubah frekeunsi kemungkinan antenna anda bisa un-tuned. Sebaiknya melakukan optimasi (Optimization) jika anda baru mengubah frekuensi operasi.

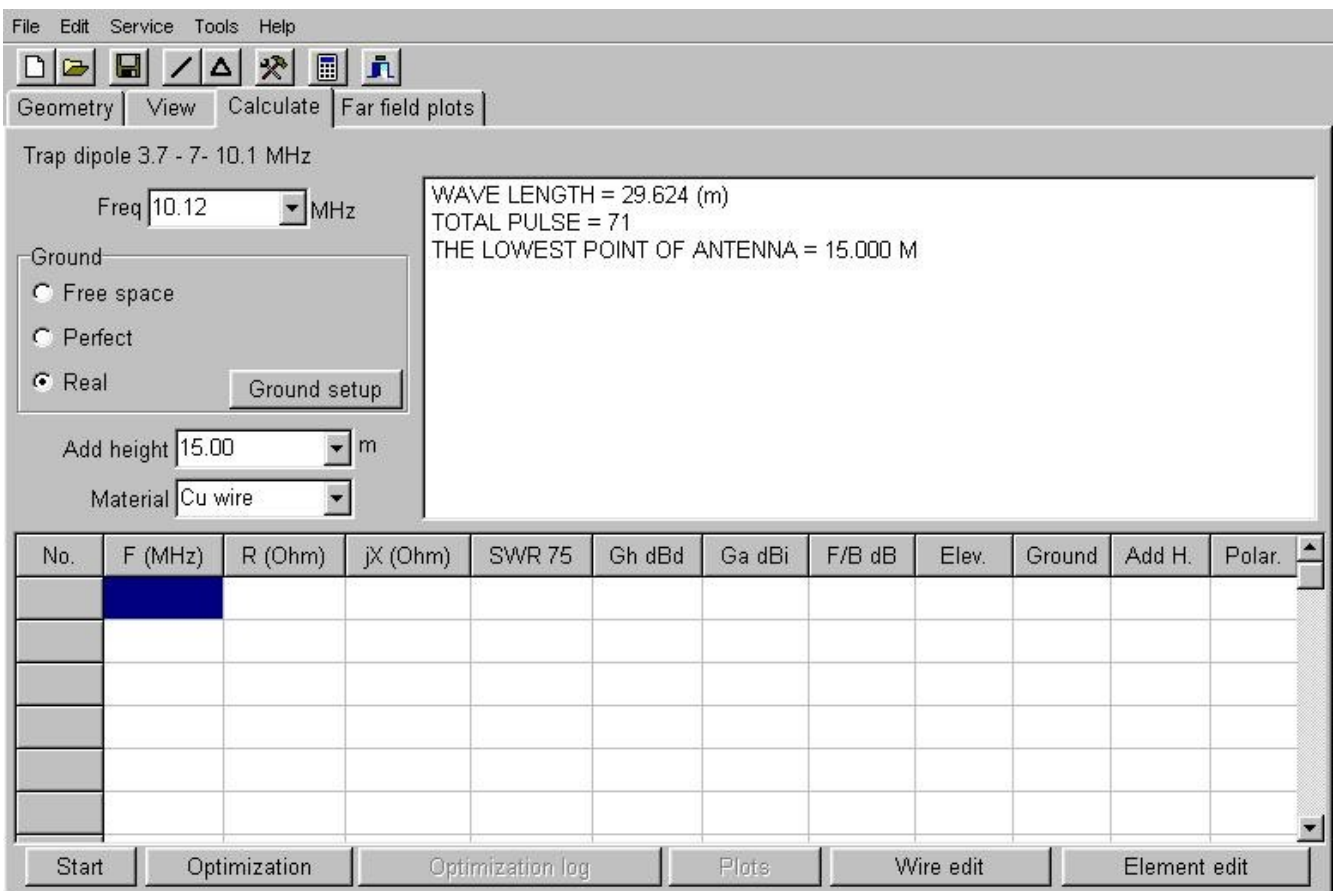

● Tekan tombol start di menu Calculate untuk mensimulasi antena, informasi yang akan di keluarkan antara lain adalah SWR, Gain, sudut elevasi pancaran.

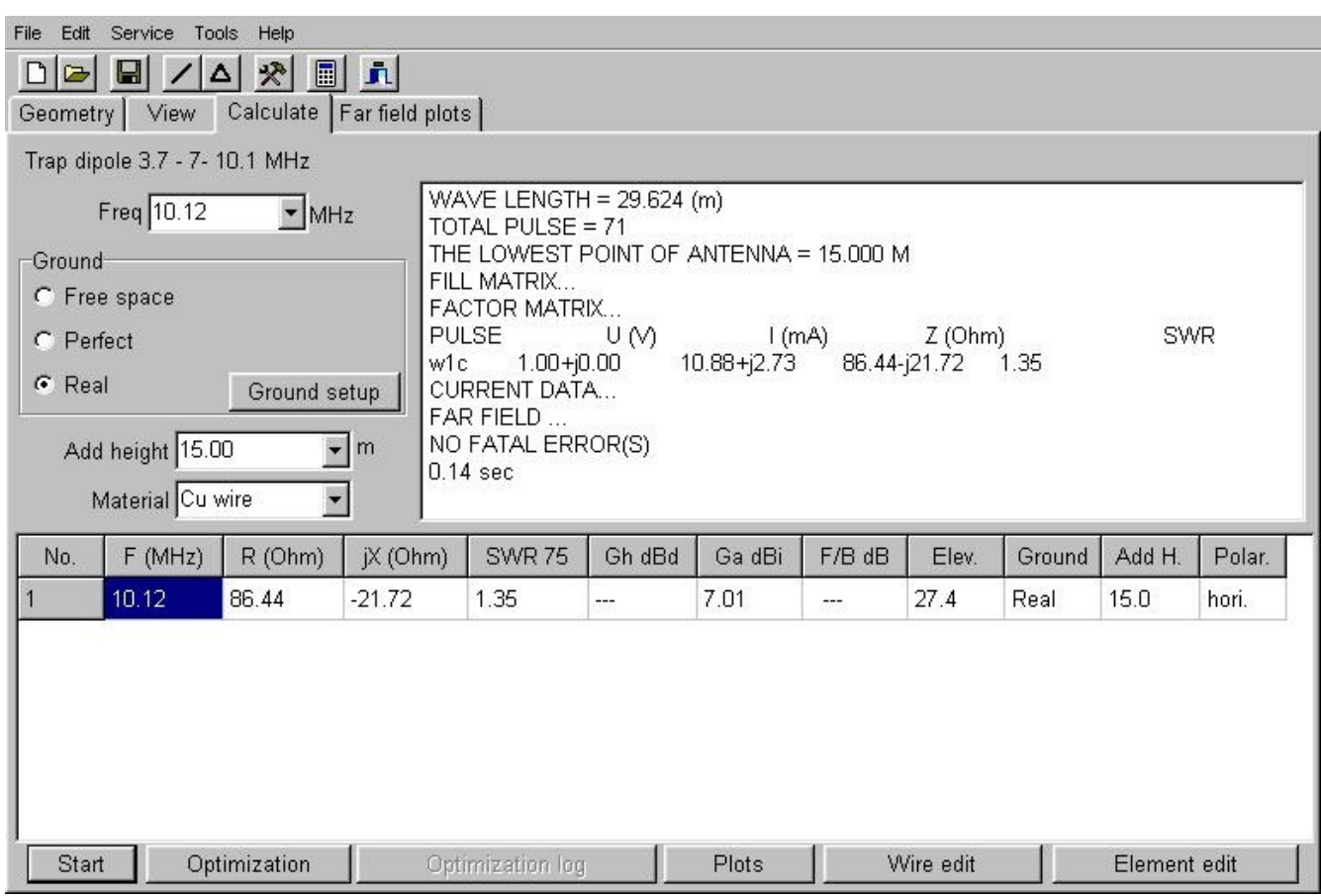

● Langkah selanjutnya yang sering dilakukan adalah melihat performance (SWR, Gain dan pola radiasi antenna) dalam rentang frekuensi tertentu. Hal ini dilakukan menggunakan menu Plot yang ada di bagian bawah dalam menu Calculate. Kita biasanya perlu menekan tombol "Detailed" untuk memperoleh semua kalkulasi pada berbagai frekuensi.

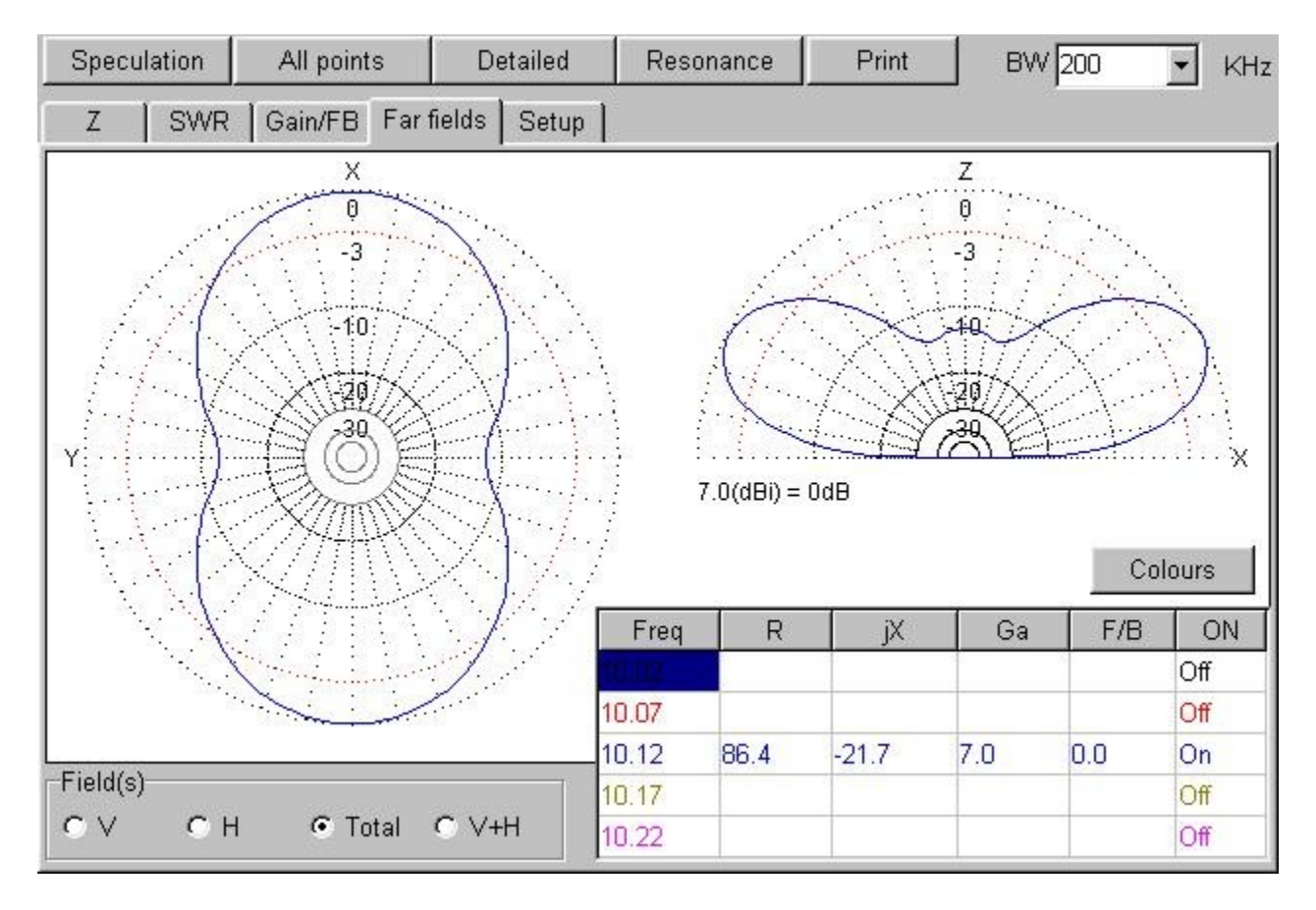

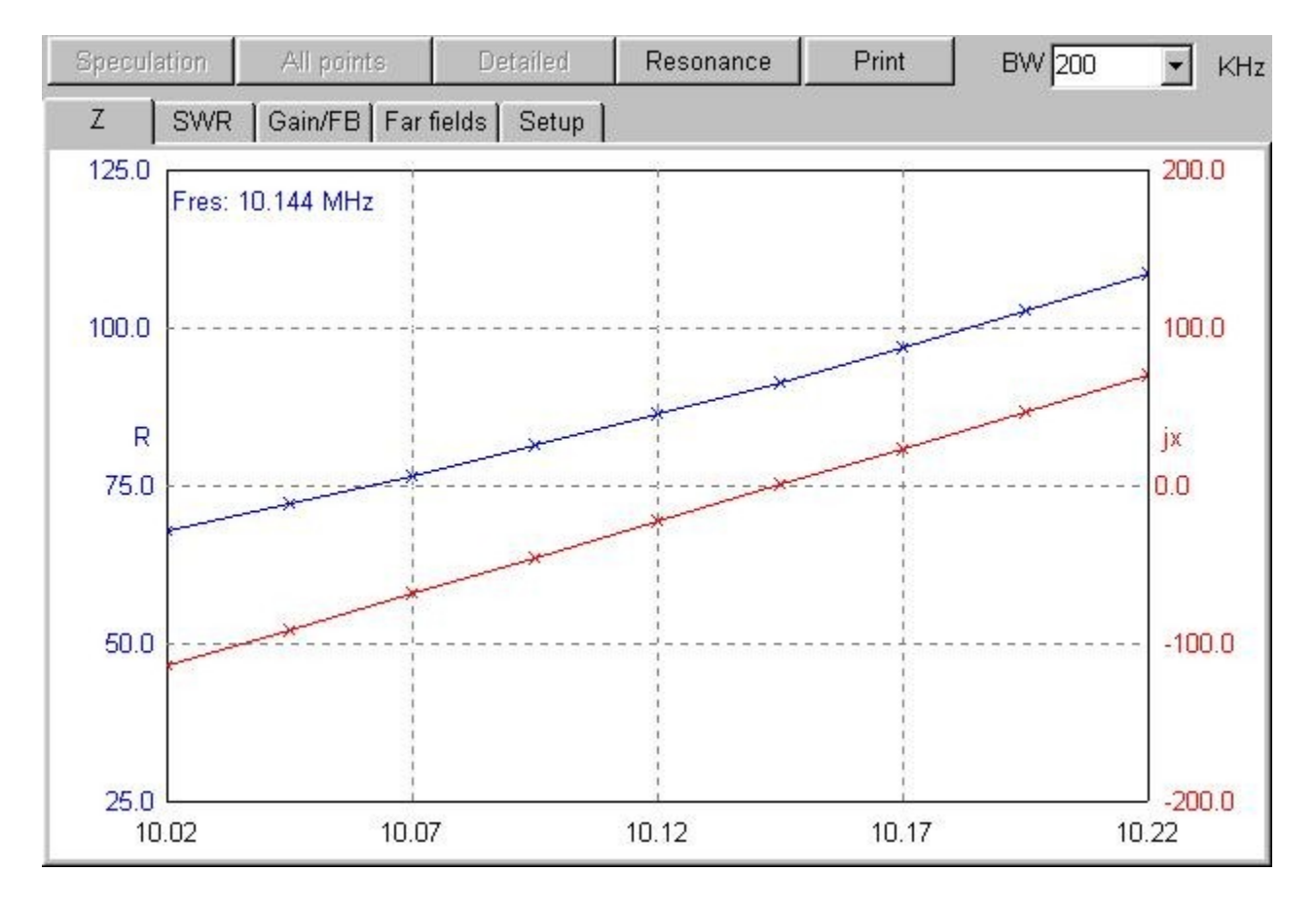

### Kita selanjutnya dapat melihat Impedansi (Z) vs frekuensi

#### SWR vs Frekuensi

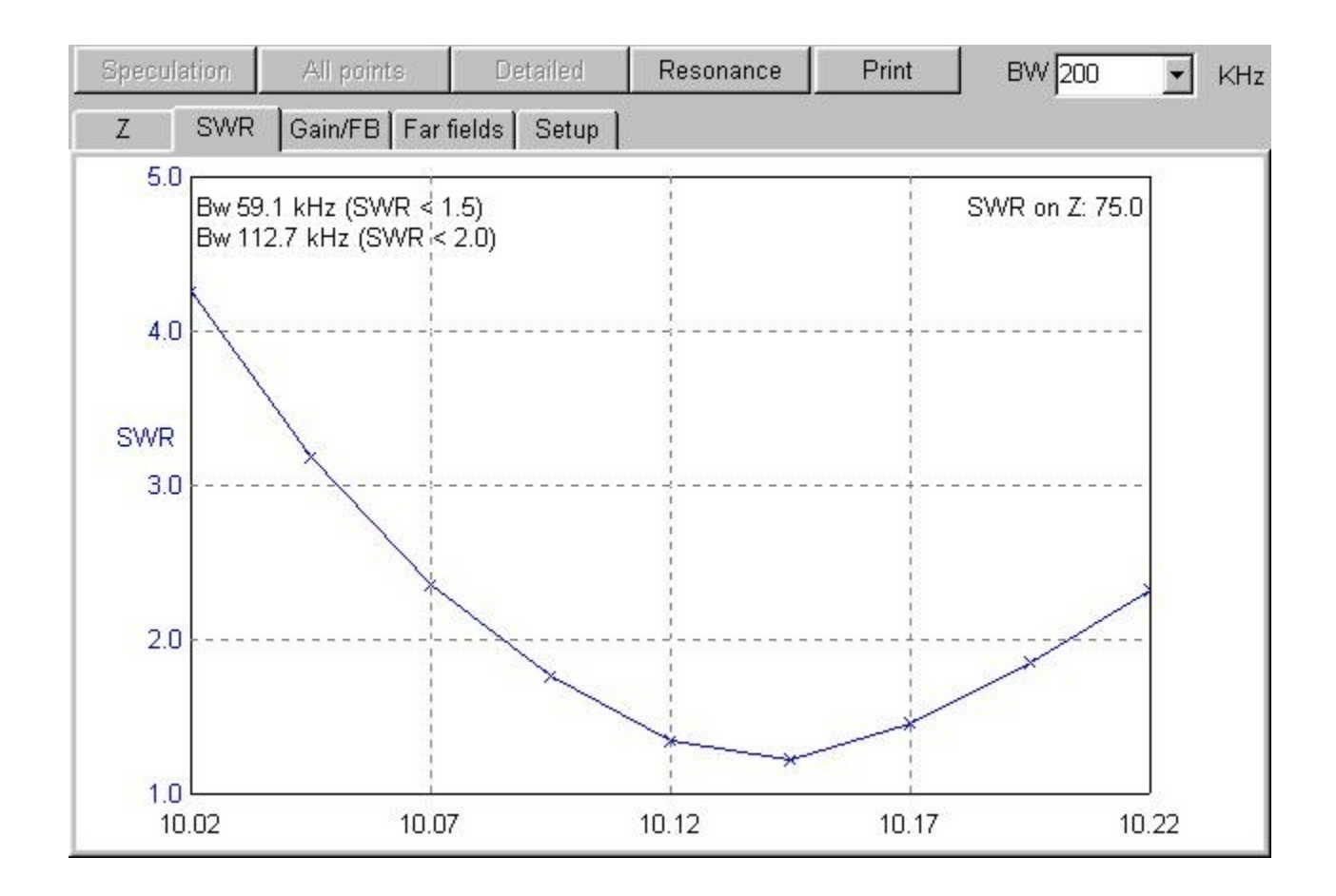

Perhatikan bahwa SWR terendah mendekati 1:1.1 cukup baik untuk sebuah antenna. Kita juga dapat melihat dengan jelas, wilayah frekuensi dimana antenna ini masih ber-resonansi.

### Gain vs Frekuensi

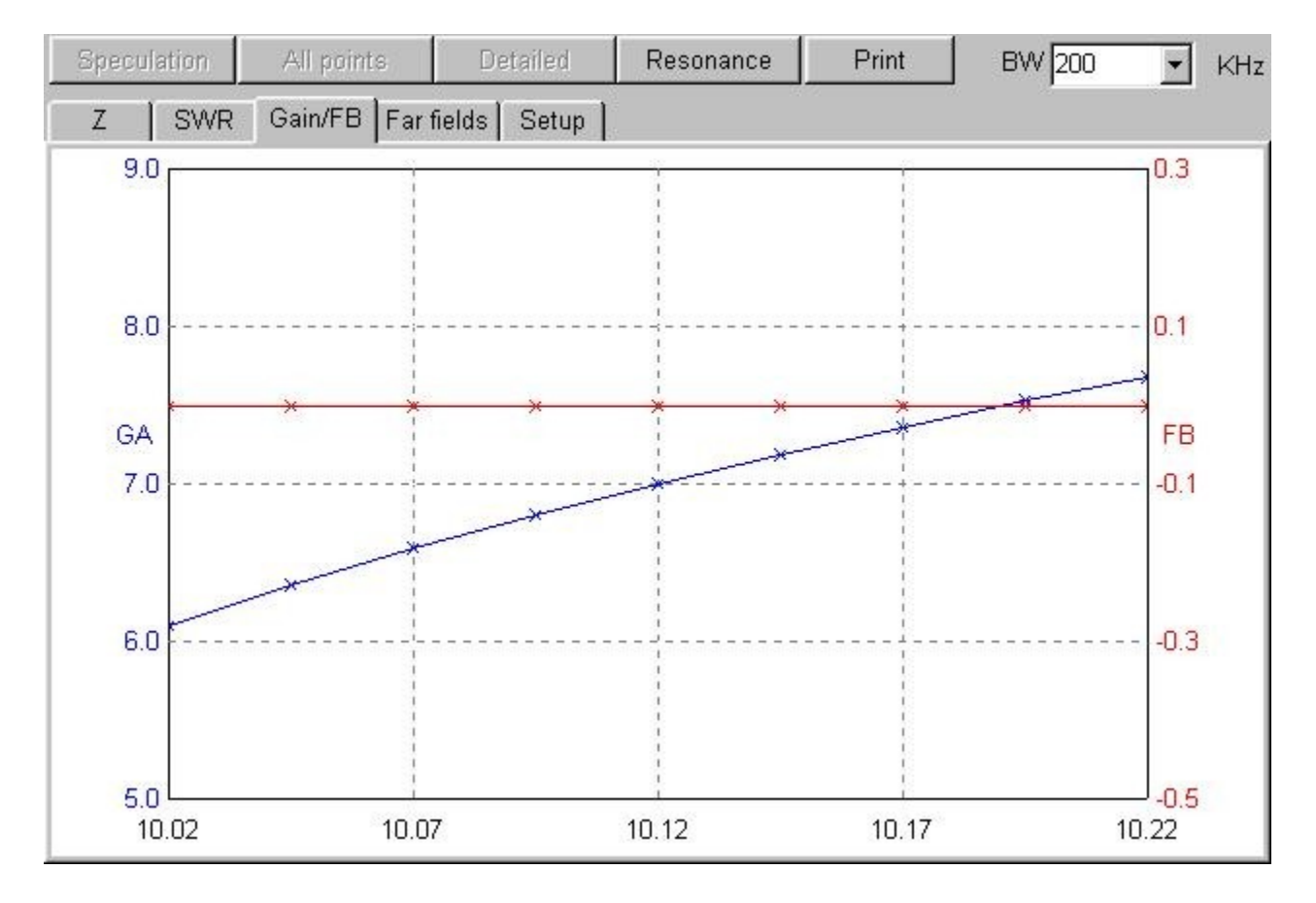

#### Pola radiasi vs Frekuensi

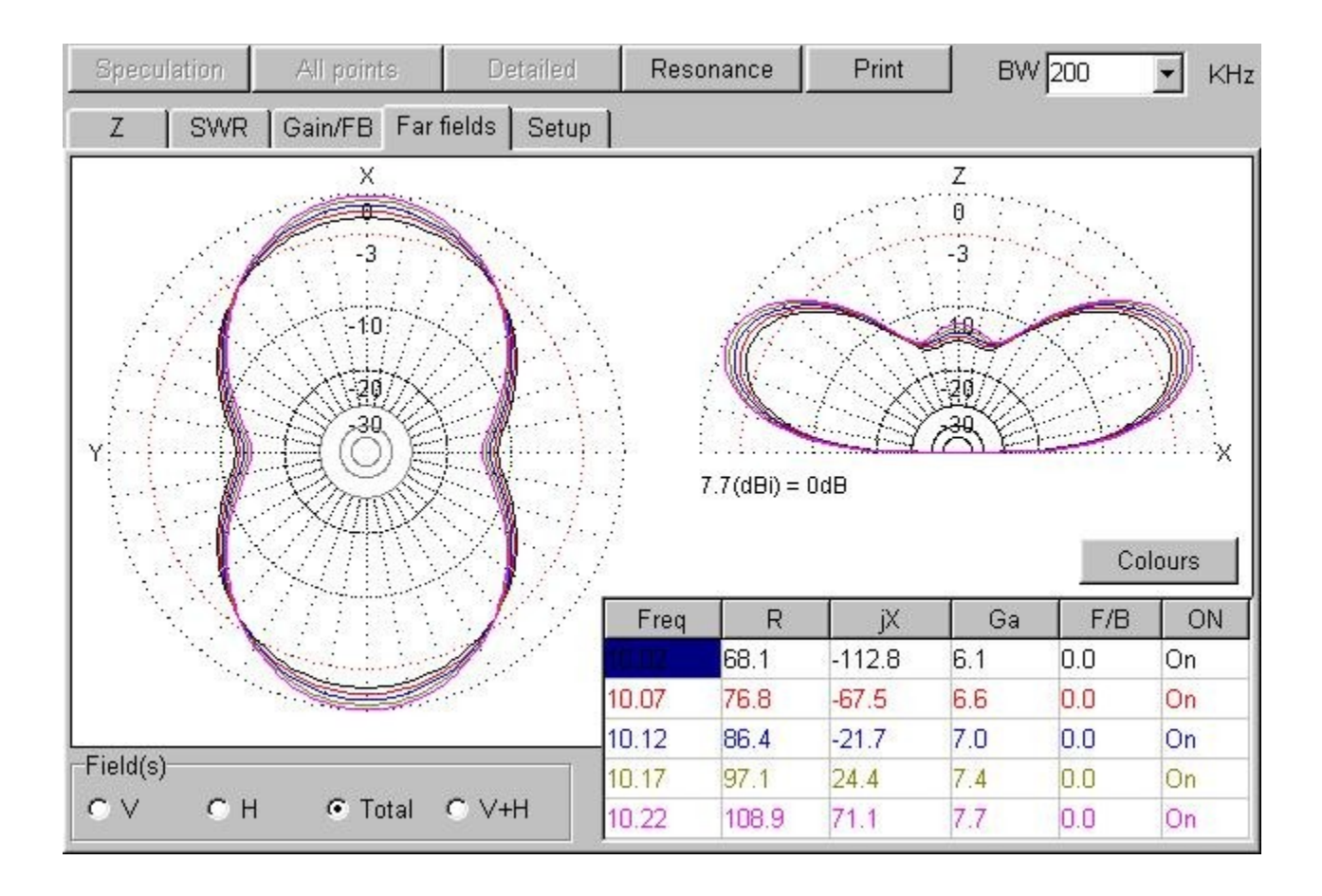

● Jika kita cukup puas dengan hasil simulasi, bisanya kita ingin mengetahui dimensi / geometri antenna. Hal ini dapat dilakukan dengan menekan menu View, dimensi kabel terdapat di samping kanan. Untuk mengetahui berbagai dimensi kabel yang ada kita perlu menggunakan menu Selected Wire yang ada di kanan bawah.

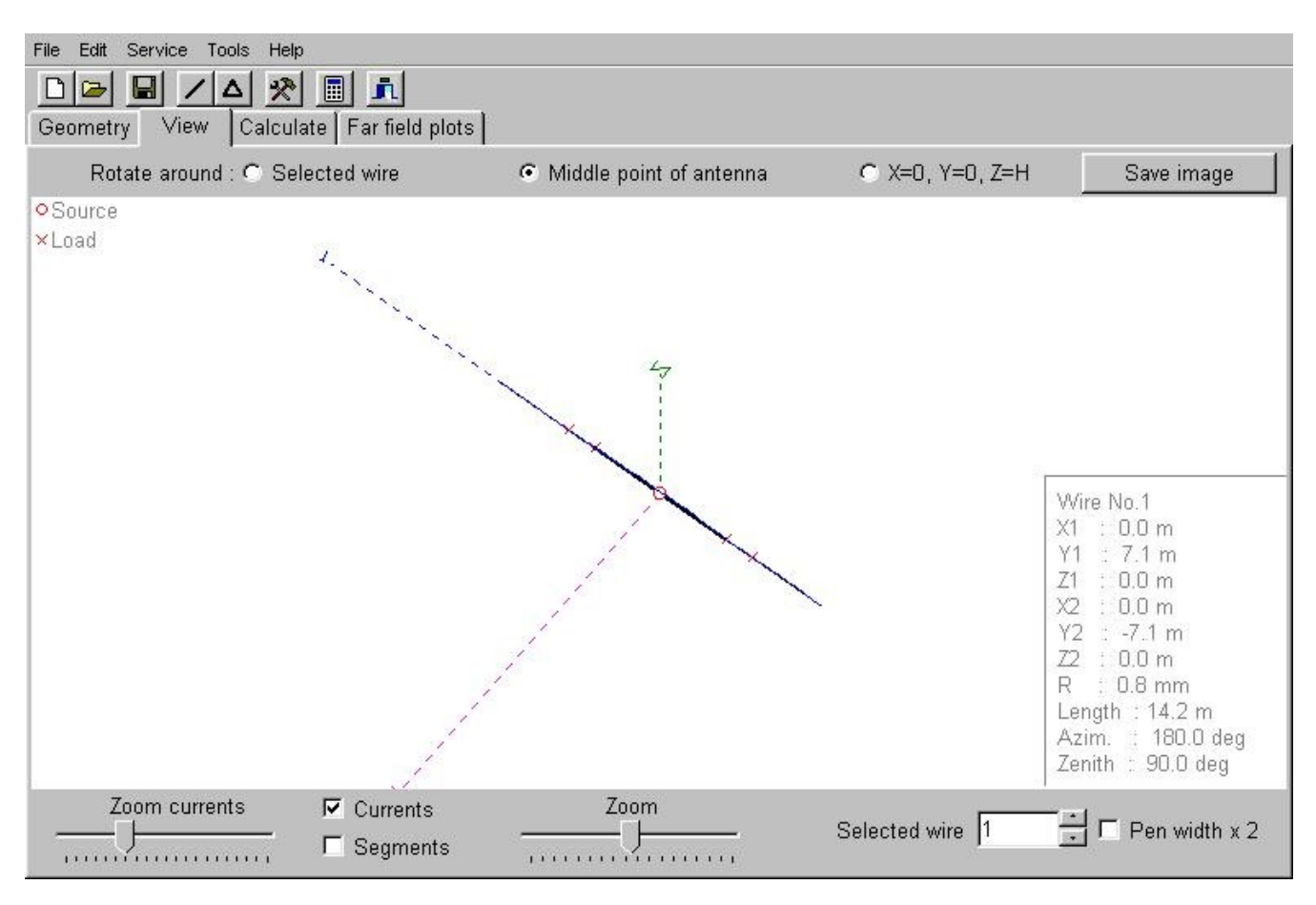

# **Optimasi Antenna Pada Kriteria Tertentu**

Sering kali, kita menginginkan antenna yang kita rancang untuk bekerja pada frekuensi tertentu, dengan gain tertentu atau Front/Back Ratio tertentu. Hal ini cukup mudah di lakukan melalui menu Calculate --> Optimization.

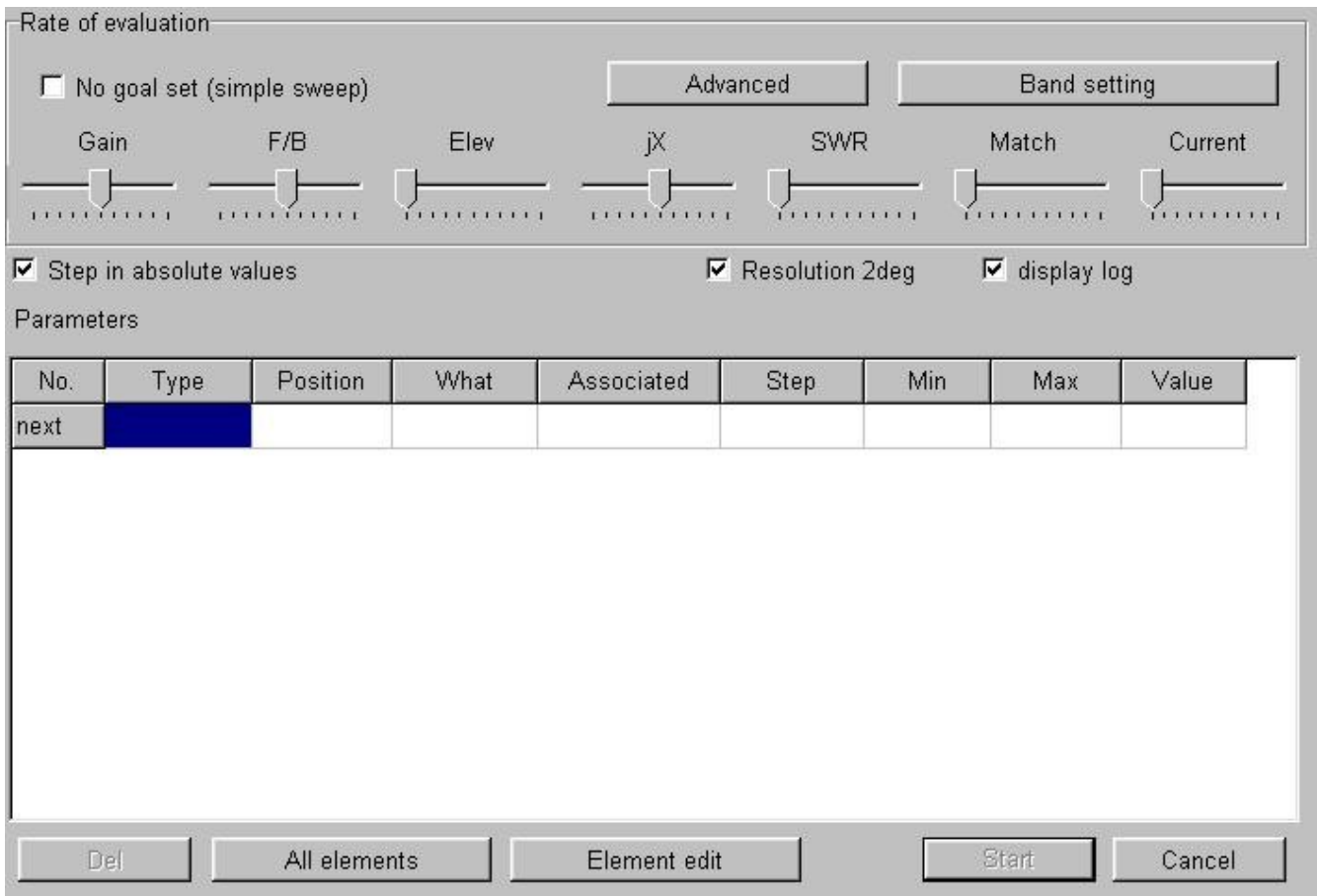

Pada menu optimization, kita dapat menset kriteria sukses yang kita inginkan, apakah itu,

- Gain
- $\bullet$  F/B
- Elev sudut elevasi radiasi antenna
- $\bullet$  jX komponen reactive dari antenna
- SWR
- Match
- Current arus di maksimalkan di titik coax

Saya biasanya langkah pertama selalu mengoptimasi SWR yang dimaksimumkan, sementara yang lain di NOL-kan terlebih dulu sebelum melakukan berbagai optimasi yang lain. Cara mengoptimasikan SWR dengan **memaksimalkan tombol SWR**.

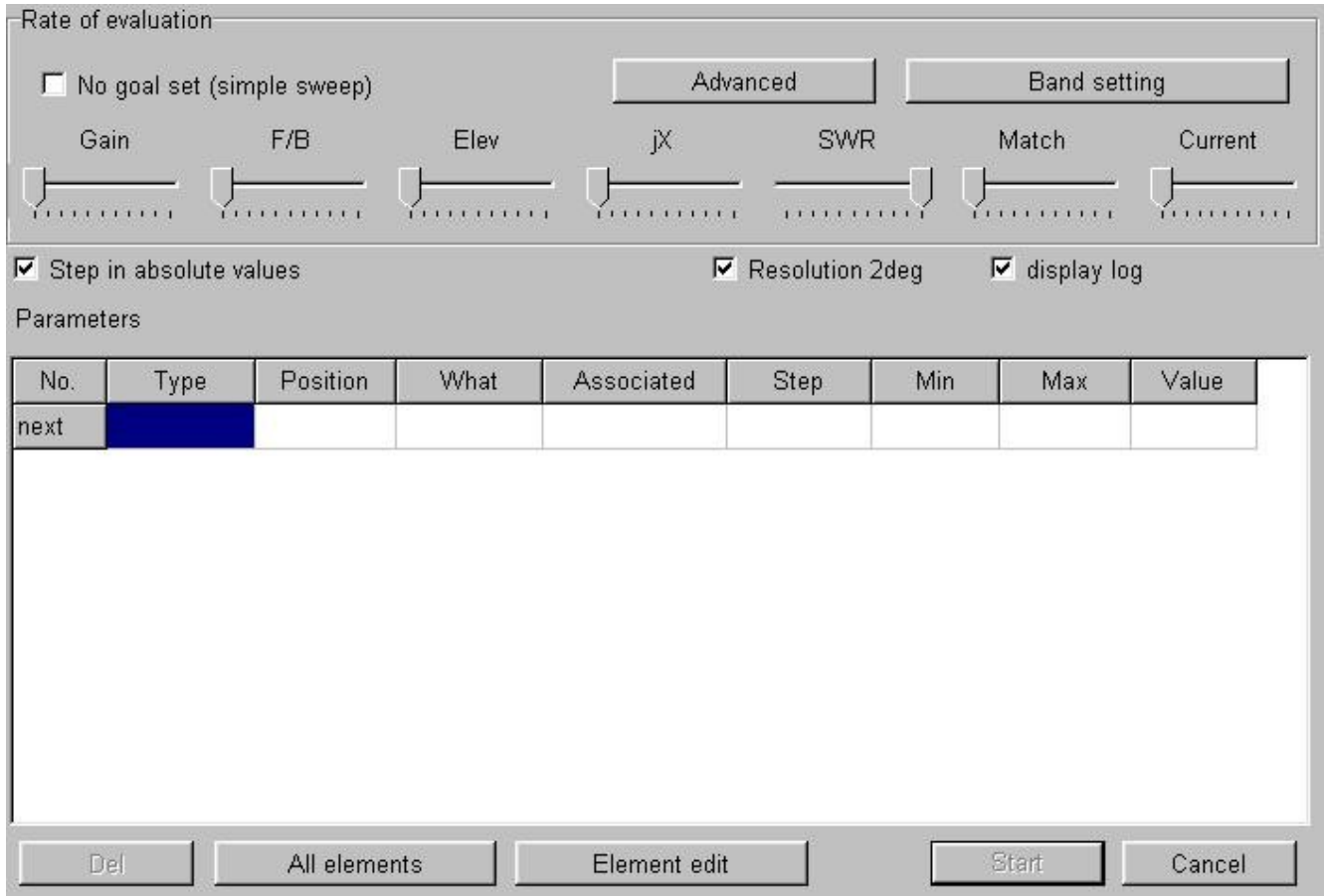

Selanjutnya kita harus memilih elemen mana yang akan di optimisasi. Saya biasanya mengklik All element, Memang ini kadang-kadang akan membuat susah, tapi untuk pemula mungkin lebih mudah untuk memilih **All elements**.

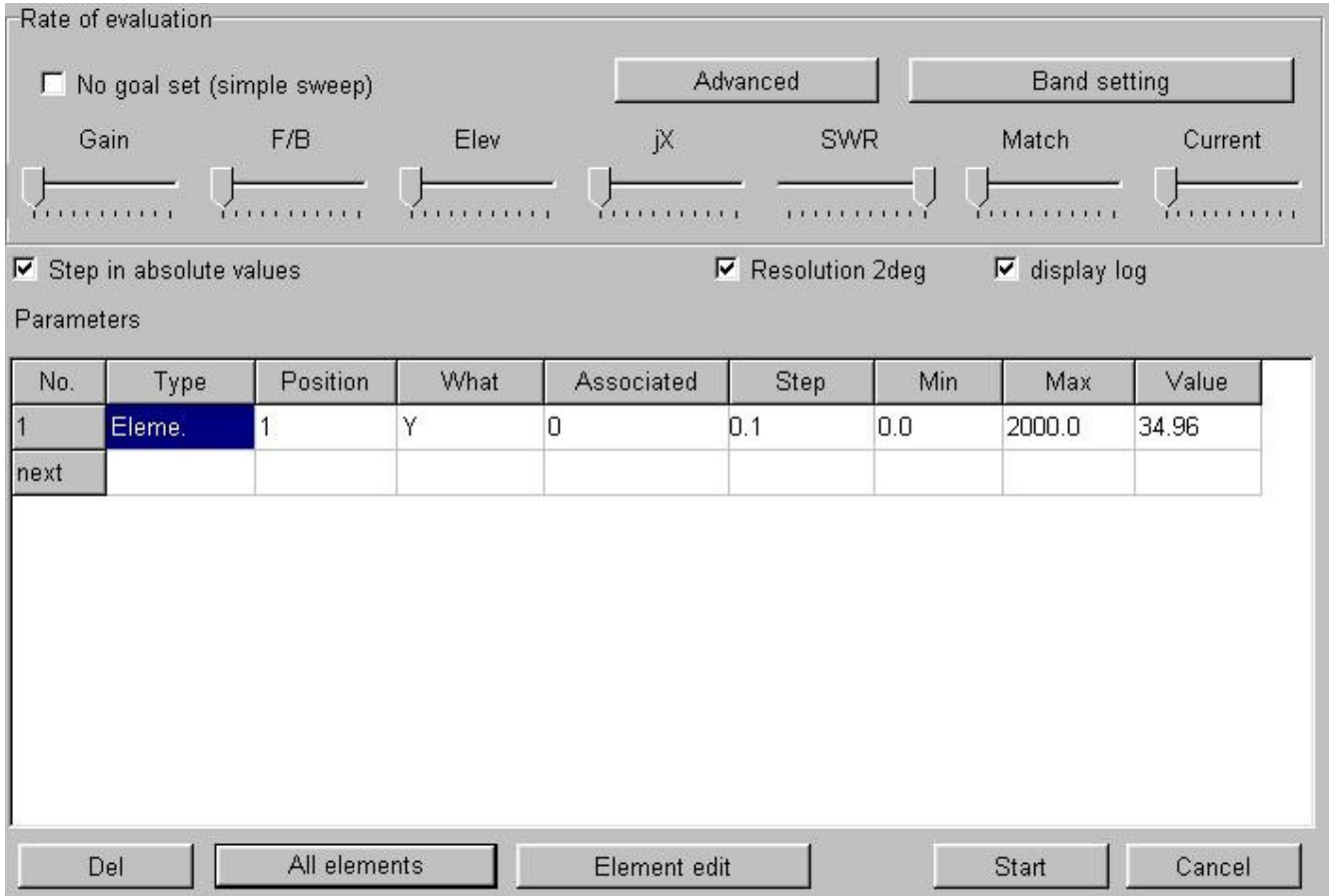

Sampai tahapan ini, kita sudah dapat langsung mengoptimisasi antenna dengan cara menekan tombol "Start" yang berada di sebelah kanan bawah. Sampai tahap ini sebetulnya selesai sudah proses optimasi pertama kali, antenna akan di optimasi agar SWR seminimal mungkin.

Bagi anda yang ingin mengoptimisasi ke impedansi tertentu, kita perlu mengubah-nya pada menu Advanced --> Environment. Di situ ada menu standard SWR untuk R 50 ohm atau dapat kita ganti ke R lain misalnya 75 ohm.

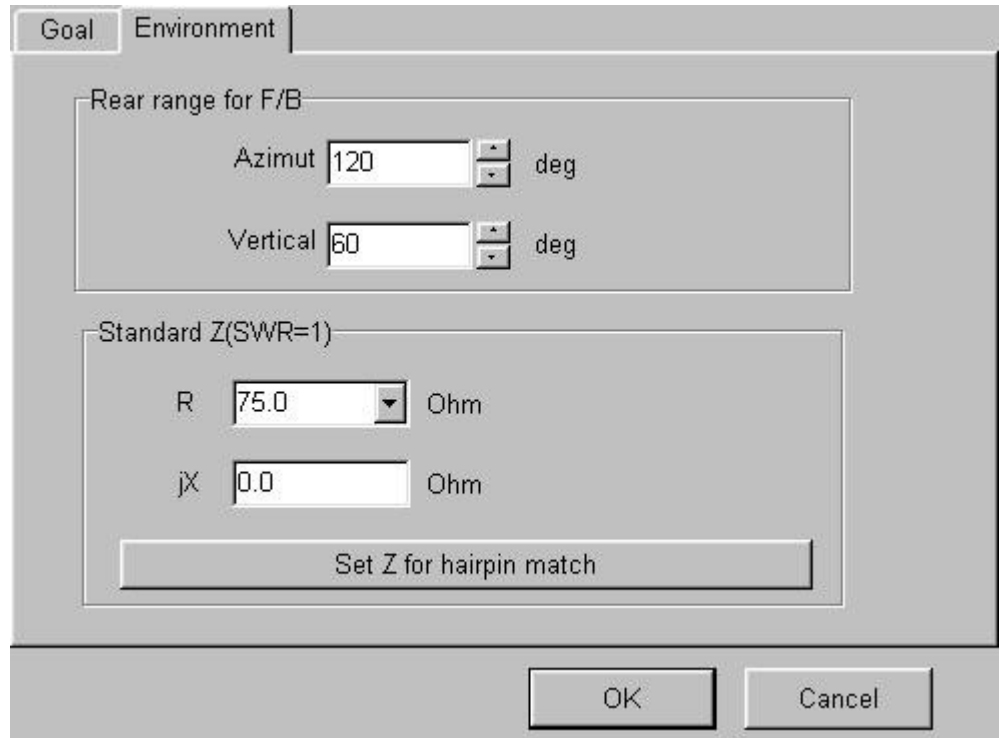

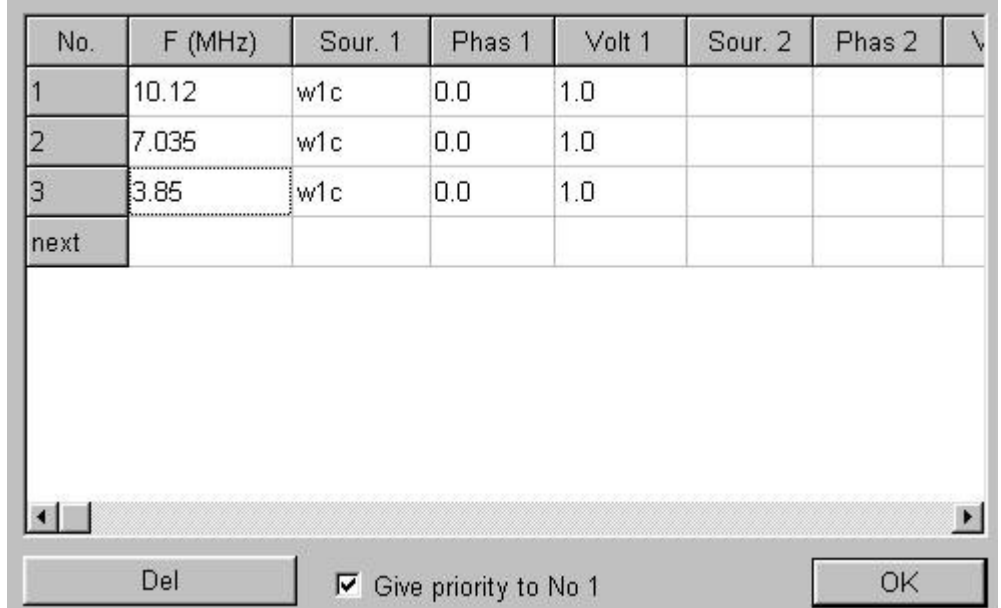

Bagi anda yang ingin mengoptimisasi ke frekuensi tertentu, bisa beberapa frekuensi sekaligus kalau antenna yang di rancang adalah multiband, maka dapat masuk ke menu Band Settings.

Dalam contoh gambar, antenna di optimasi untuk bekerja sekaligus pada tiga (3) frekuensi center, yaitu, 10.12MHz, 7.035MHz, dan 3.8MHz. Sehingga antenna yang kita buat dapat bekerja multiband, tanpa perlu di tune lagi.

Setelah semua kriteria dimasukan, tekan tombol "Start" jika semua goal yang kita inginkan telah dimasukan. MMANA akan berusaha mengoptimasi disain antenna sesuai dengan goal yang kita inginkan.

Ada beberapa tulisan hasil simulasi MMANA yang dapat anda baca-baca di Panduan Amatir Radio yang ada di Wiki pada

alamat [,http://opensource.telkomspeedy.com/wiki/index.php/Antenna\\_Amatir\\_Radio,](http://opensource.telkomspeedy.com/wiki/index.php/Antenna_Amatir_Radio) semoga dapat memberikan semangat bagi rekan-rekan untuk berexperimen menggunakan komputer.